# **湘南工科大学 Web 履修システム(キャンパススクエア Ver.6)ご利用のご案内**

本学では、学生の「成績」と「出欠状況」を、保証人のみなさまにインターネットを使って何時でも確認いただけるシステムを運用しています。 以下の操作手順でご利用ください。

- **1) 連絡用メールアドレスと新パスワードの登録** ※初めての利用の際、1 回だけの操作です。 ④ 連絡用のメールアドレスにワンタイムパスワードが記載された認 ① Web 履修システムの URL にアクセスします。 画面例はパソコンですが、スマートフォンでも同様の操作が できます。 パスワード **https://portal.shonan-it.ac.jp/campusweb/**  $\blacksquare$ 10 認証 Г ② 同封の「パスワード通知書」に記載されている「ユーザ名」と「パ スワード」を入力し「ログイン」ボタンをクリックしてください。 **先頭の「h」は小文字、学籍番号の「A」は大文字で入力して ください。** ユーザ名 (学籍番号) のアルファベットは大文字で入力してください。 **A** h24A1234 パスワード  $\mathbf{a}$ ........ 保護者の方でログインできない場合は、<br>こちらで初期化を行ってください。 ③ 連絡用のメールアドレスを入力してください。入力後、「送信」ボタ ンをクリックしてください。なお、**このメールアドレスは、パスワード の再発行の手続きに利用することになるので、忘れないようメ モをとっておいてください。 ※画面下部の注意書きもご確認ください。** メールアドレスを設定して下さい。 氏名 湘南工太郎 続柄 氏名カナ ショウナンコウタロウ **氏名 (英字)** E-MAIL kos1234@gmailcom 半角) 設定 クリア
	- 証用のメールが届きます。メールの文中にあるワンタイムパスワ ードを入力し「認証」ボタンをクリックしてください。 メールに記載されているワンタイムパスワードを入力してください。 ●●●●●● 。<br>足る

- ※認証メールが届かない場合、以下の点をご確認ください。
- ●認証メールが迷惑メールに分類されることがあります。迷惑メ ールフォルダをご確認ください。
- ●ドメイン指定受信が設定されていないかご確認ください。
- ●入力したメールアドレスに誤りがある可能性があります。再度 正しいメールアドレスにてご登録ください。
- ⑤ 初回のログイン時に新規パスワードの入力が求められます。 画面下部の注意事項を参考にしてご自身で新しいパスワード 決めていただき 2 回入力して「設定」ボタンをクリックしてください。

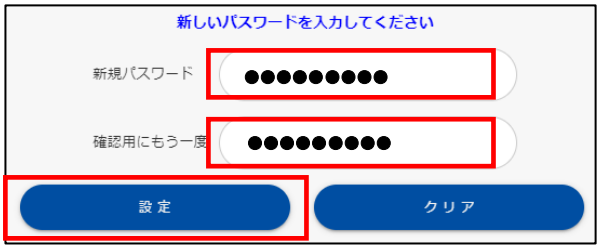

【パスワード設定に関する注意】

- ・6 文字以上で設定してください。
- ・日本語は使用できません。
- ・**英字・数字を少なくとも 1 文字を使用しなくてはいけません**。 (aBc123、zz99123 など)
- ・英字の 大文字 と 小文字 は区別されます。( A a など) •記号を使用してもかまいません。(! # % @ など)
- 
- ・スペース(半角・全角)は使用できません。
- ⑥ ログインができると HOME 画面が表示されます。

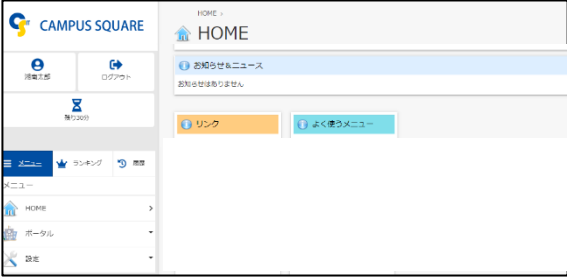

# **2) 学生情報の確認方法**

前ページ 1)①②の手順でキャンパススクエアにログインしてください。 ログインできると HOME 画面が表示されます。画面中央の 「よく使うメニュー」欄「学生情報」をクリックします。

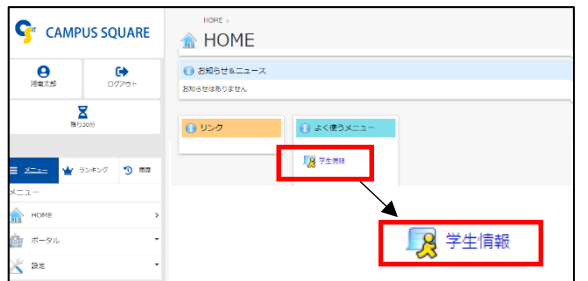

**学生情報**:氏名等、学生の個人情報が表示されます。 ※タブメニューをクリックすることで表示情報を切り替えられます。

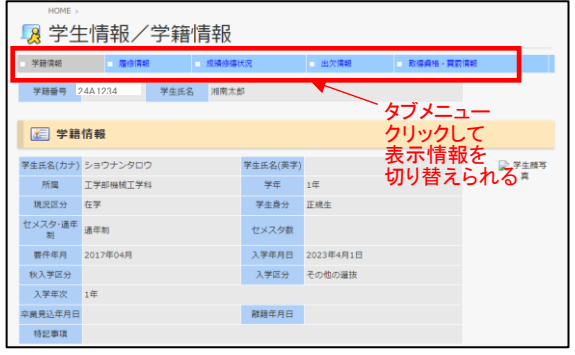

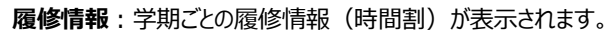

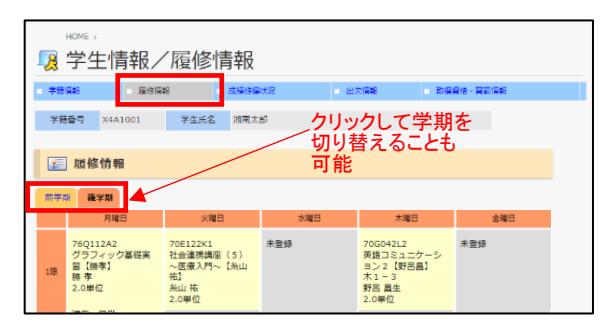

**成績修得状況**:学期ごとの成績状況が表示されます。

### 合否欄:合は合格、否は不合格

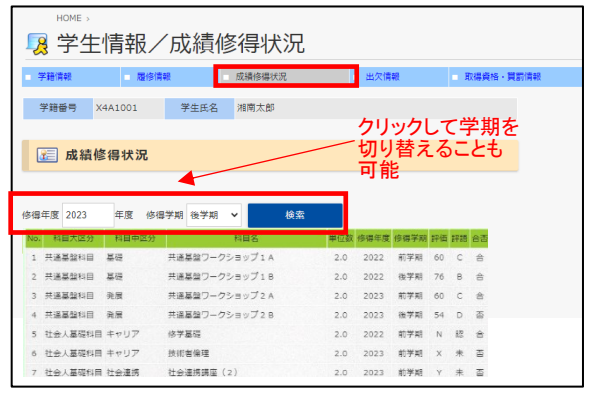

#### **出欠情報**:学期ごとの出欠情報が表示されます。

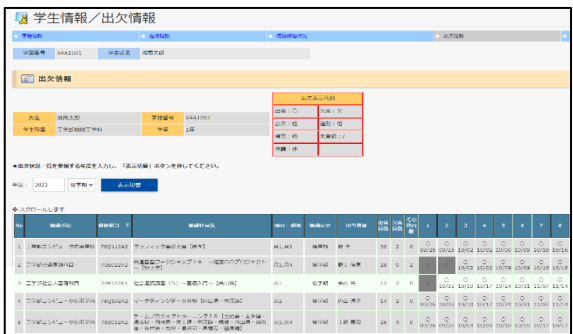

**取得資格・賞罰情報**:資格・賞罰の記録が表示されます。

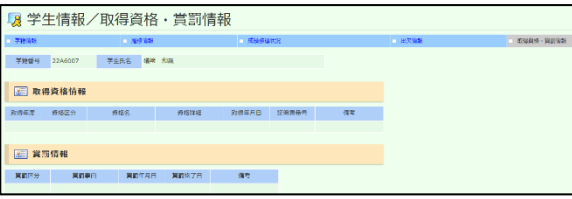

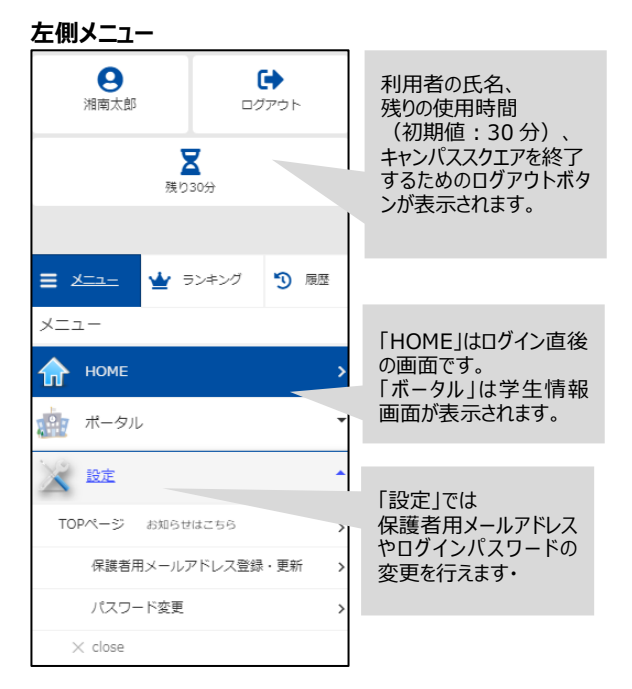

# ※ログイン時にパスワードを忘れてしまった時は、登録済みの 保護者用メールアドレスを使ってパスワードの再発行ができます。

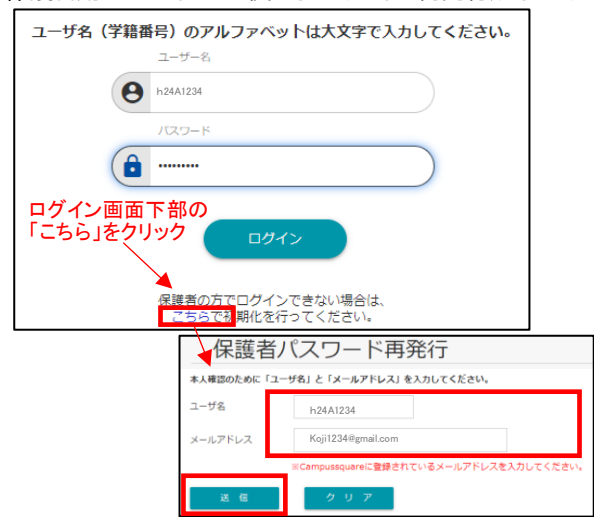